## **הוראות להגדרת חשבון דואר אלקטרוני אוניברסיטאי בשרת Exchange במכשיר טלפון עם מערכת הפעלה Android**

.1 במסך הבית של מכשיר הטלפון יש ללחוץ על הכפתור "**הגדרות**" כפי שמוצג בצילום המסך

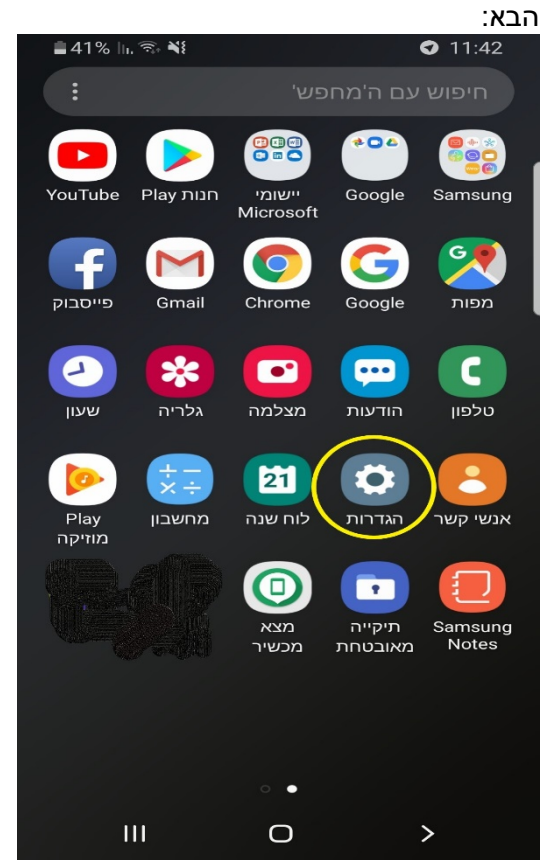

### .2 יופיע המסך הבא:

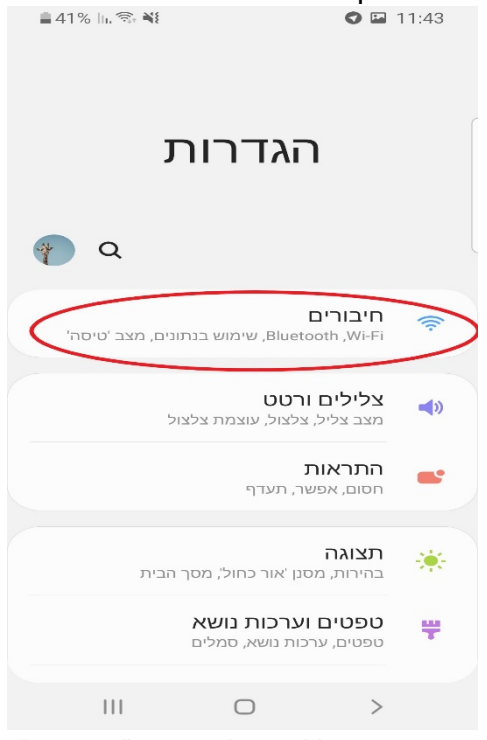

במסך זה יש ללחוץ על הכיתוב "**חיבורים**".

# .3 יופיע המסך הבא:<br>גוב Ω נוב ס

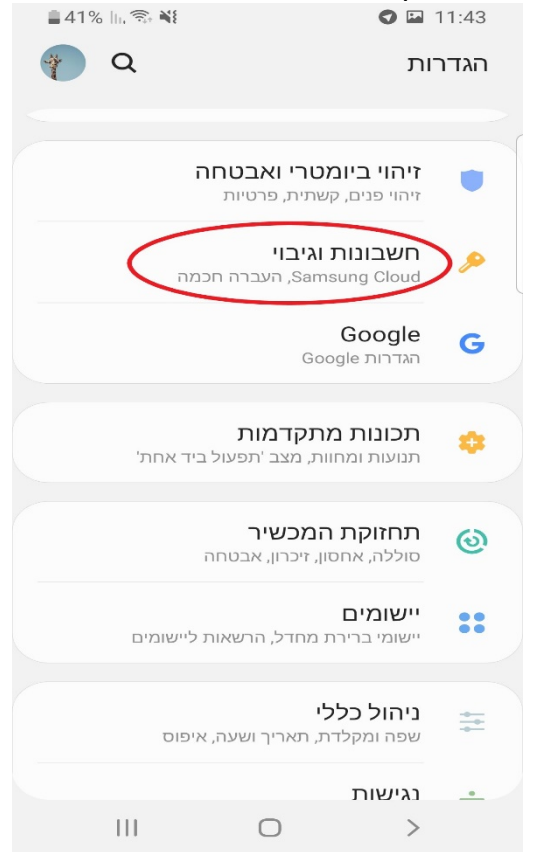

במסך זה יש ללחוץ על הכיתוב "**חשבונות וגיבוי**"

## .4 יופיע המסך הבא:

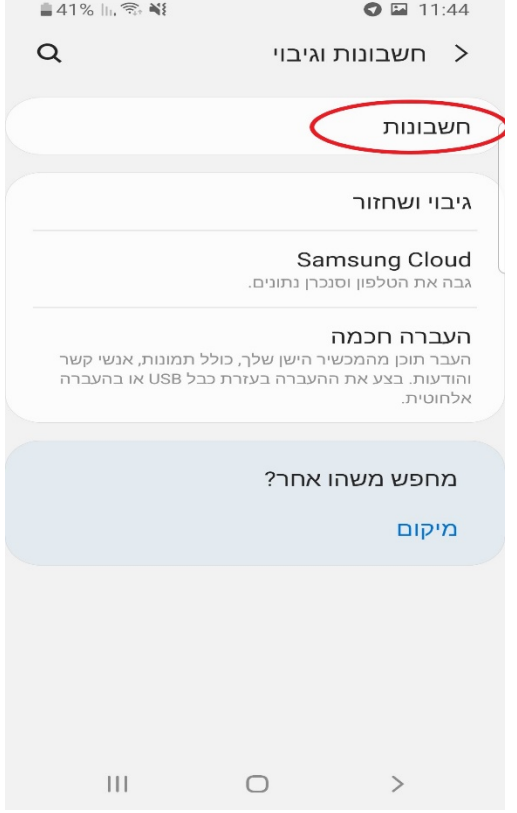

במסך זה יש ללחוץ על הכיתוב "**חשבונות"**.

.5 יופיע המסך הבא:

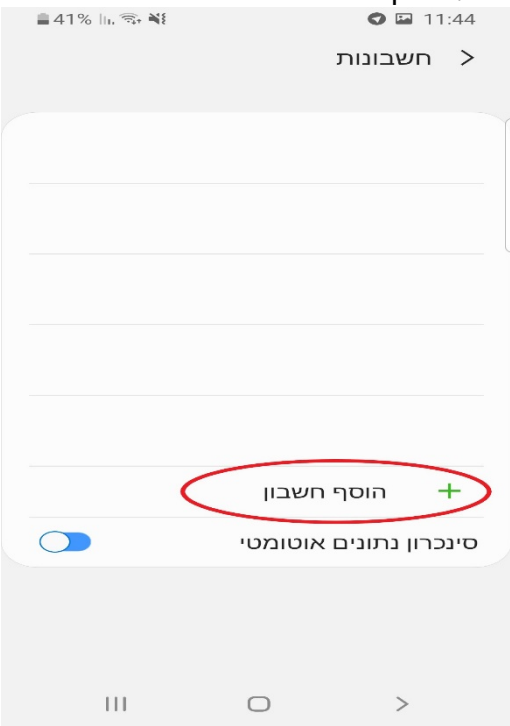

במסך זה יש ללחוץ על הכיתוב **"הוסף חשבון**".

#### .6 יופיע המסך הבא:

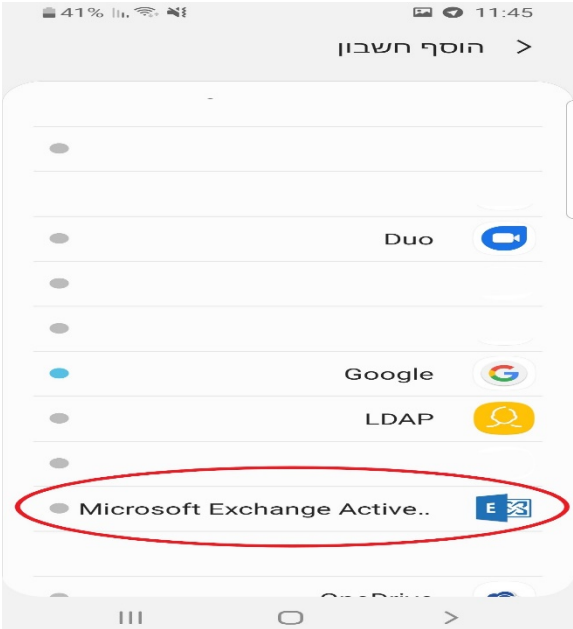

במסך זה יש לבחור בכיתוב: **"...Active Exchange Microsoft**"

# .7 יופיע המסך הבא:<br>11:49 **₪ ⊙**

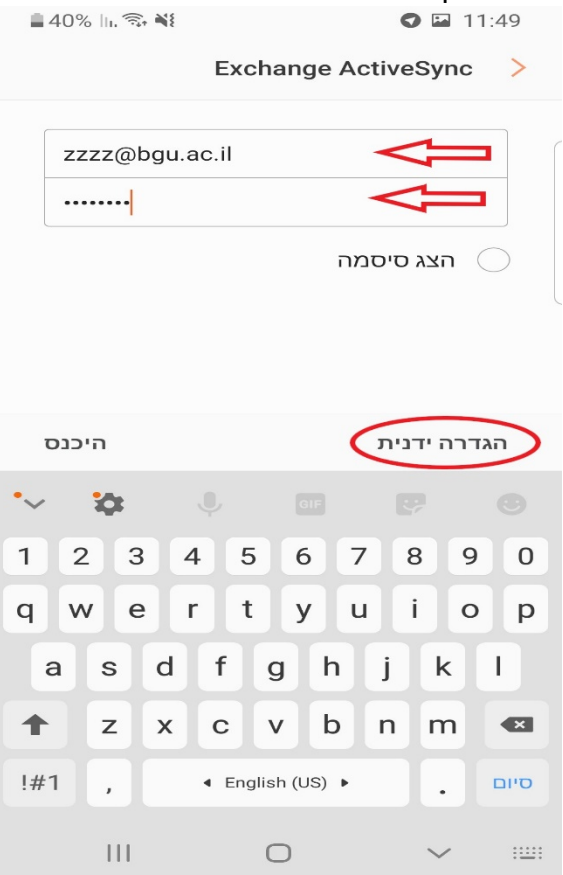

**בשדה: שם משתמש**: יש להכניס את כתובת ה Email באוניברסיטה. בפורמט: [zzzz@bgu.ac.il](mailto:zzzz@bgu.ac.il)

> **בשדה סיסמא**: יש להכניס את הסיסמה שלכם/ן באוניברסיטה. לאחר הכנסת הנתונים יש ללחוץ על הכיתוב "**הגדרה ידנית**"

#### .8 יופיע המסך הבא:

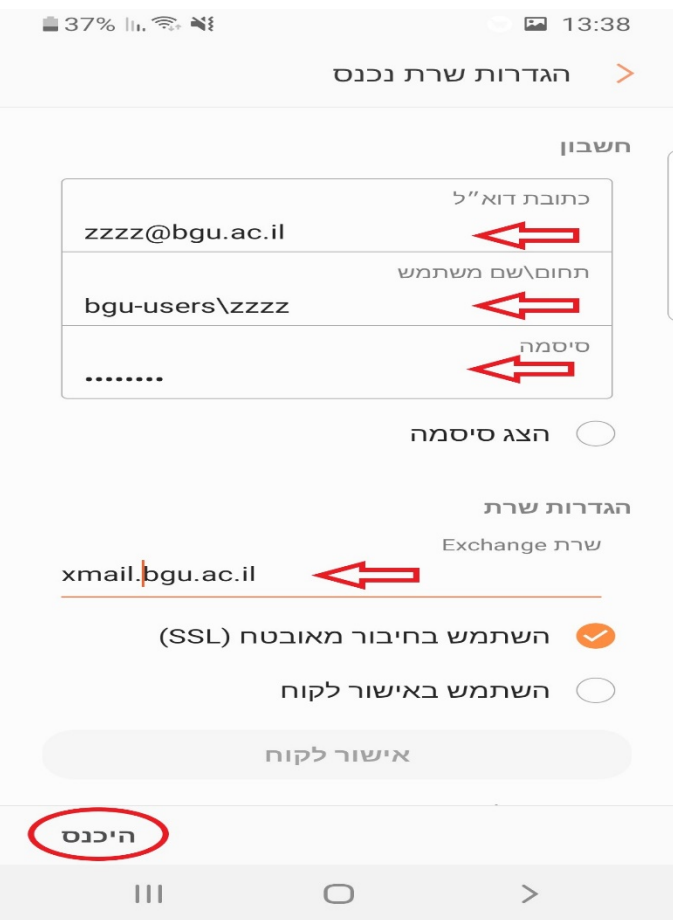

בשדה: **כתובת דוא"ל**, יש לוודא שכתובת ה Email רשומה נכון. בשדה: **תחום\שם משתמש**, יש לוודא שרשום בפורמט הבא: **zzzz\users-bgu** כאשר שם המשתמש שלכם/ן באוניברסיטה רשום אחרי ה **\users-bgu** בשדה: **סיסמה**: יש להכניס את הסיסמה שלכם/ן באוניברסיטה מתחת לכיתוב "**הגדרות שרת**" יש להכניס את כתובת השרת הבאה: **il.ac.bgu.xmail** ולוודא שהסימונים הם כפי שמוצגים בצילום המסך. לאחר הכנסת כל הנתונים כפי שמוצגים בצילום מסך, יש ללחוץ על הכיתוב "**היכנס**" בתחתית המסך.

### .9 יופיע המסך הבא:

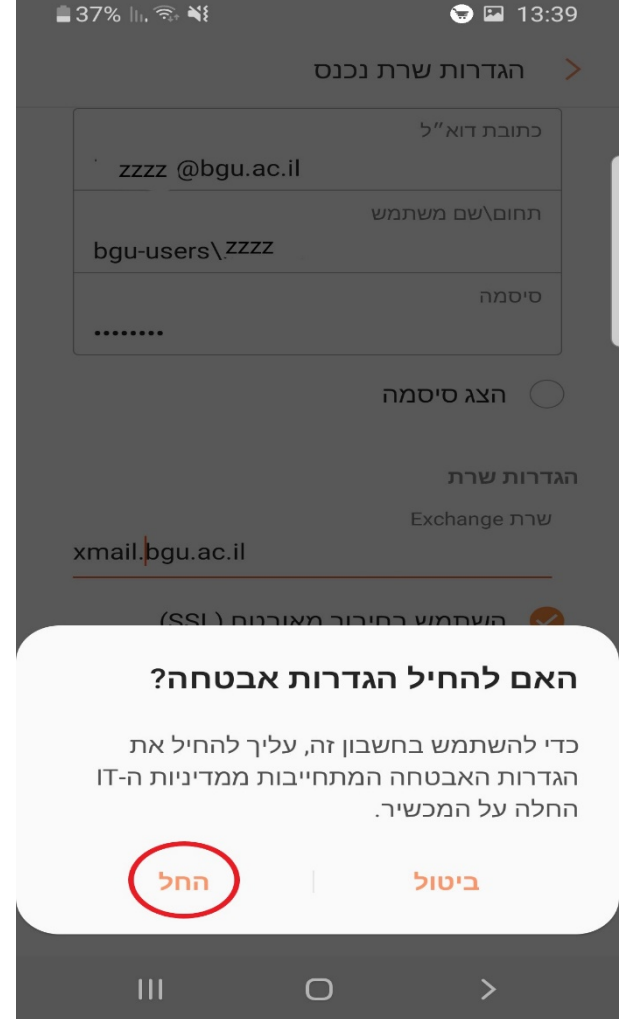

במסך זה יש ללחוץ על הכיתוב "**החל**"

## 10. יופיע המסך הבא:<br>פאר הבר

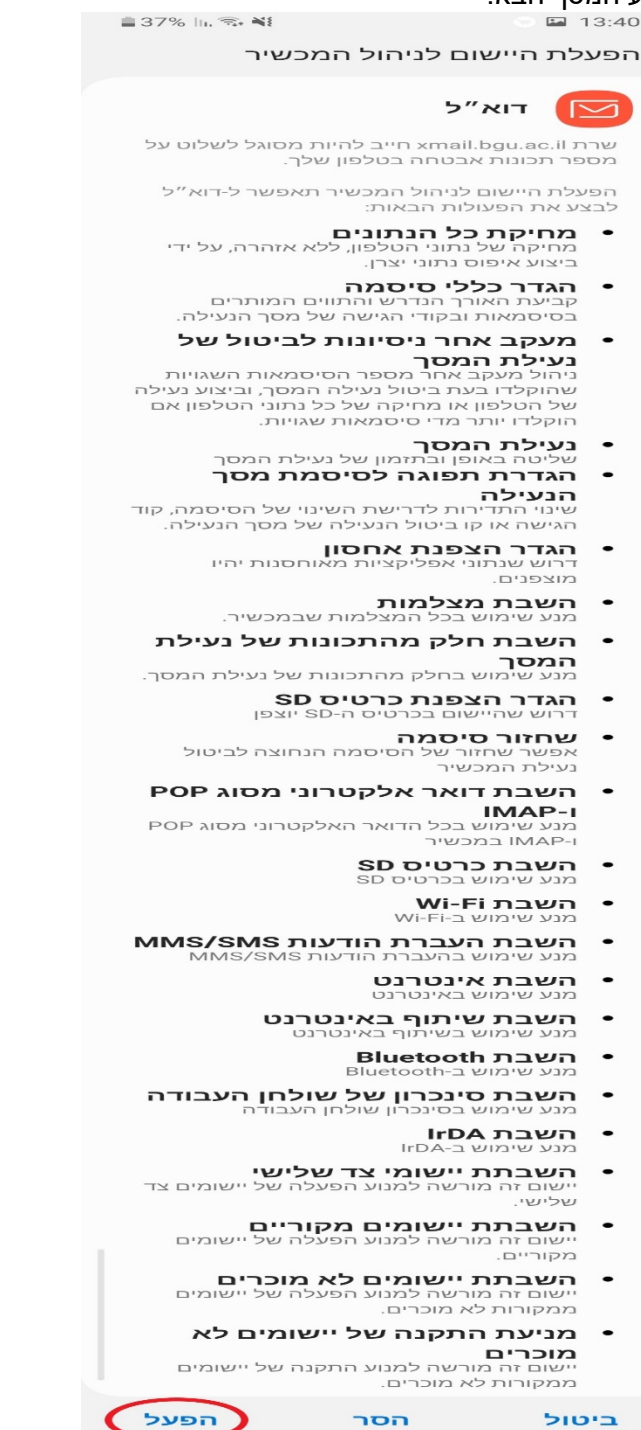

במסך זה יש ללחוץ על הכיתוב "**הפעל**" בתחתית המסך.

בהצלחה.